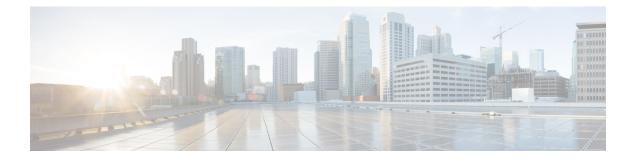

# **Mobility Profile**

This chapter provides information to use Cisco Unified Communications Manager Bulk Administration Tool manage Mobility Profiles in the Cisco Unified Communications Manager database with a unique identity. You can insert, delete, and export Mobility Profiles using BAT.

- Insert Mobility Profile, on page 1
- Delete Mobility Profile, on page 2
- Export Mobility Profile, on page 2

# **Insert Mobility Profile**

You can use BAT to insert mobility profiles in bulk.

### **Procedure**

| Choose Bulk Administration > Mobility > Mobility Profile > Insert Mobility Profile .<br>The Insert Mobility Profile Configuration window displays                                                                           |
|----------------------------------------------------------------------------------------------------|
| From the <b>File Name</b> drop-down list box, choose the CSV data file that you created for this specific bulk transaction.                                                                                                 |
| Checking the <b>Override the existing configuration</b> check box, overwrites the existing Mobility Profile settings with the information that is contained in the file that you want to insert.                            |
| In the Job Information field, enter the Job description.                                                                                                    |
| <ul> <li>Choose an insert method. Do one of the following:</li> <li>a) Click <b>Run Immediately</b> to insert the profile immediately.</li> <li>b) Click <b>Run Later</b> to insert the profile at a later time.</li> </ul> |
| Click <b>Submit</b> to create a job for inserting the Mobility Profile.<br>Use the Job Scheduler option in the <b>Bulk Administration</b> main menu to schedule and/or activate this job.                                   |

**BAT Log Files** Mobility Profile File Format Manage Scheduled Jobs

## **Delete Mobility Profile**

You can delete a Mobility Profile from the Cisco Unified Communications Manager database.

#### Before you begin

Before you can delete a Mobility Profile from Cisco Unified Communications Manager Administration, you must do the following:

- Create a text file that lists each Mobility Profile that you want to delete on a separate line.
- Upload the custom file with the first node of the Cisco Unified Communications Manager server.

To delete mobility profiles by using a custom file, use the following procedure.

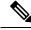

**Note** Do not use the insert or export transaction files that are created with bat.xlt for the delete transaction. Instead, you must create a custom file with details of the Mobility Profile records that need to be deleted. Use only this file for the delete transaction. The custom delete file does not require a header and you can enter values for the name or description or mobile client calling option.

#### Procedure

| Step 1 | Choose <b>Bulk Administration</b> > <b>Mobility</b> > <b>Mobility</b> Profile > <b>Delete Mobility</b> Profile.                                                                          |
|--------|----------------------------------------------------------------------------------------------------|
|        | The Delete Mobility Profile Configuration window displays.                                                                                                    |
| Step 2 | From the Delete Mobility Profile where Name/Description/Mobile Client Calling Option in custom file drop-down list box, choose the file that you uploaded for deleting Mobility Profile. |
| Step 3 | Click Find.                                                                                                    |
| Step 4 | The Job Information section displays along with the selected Mobility Profile.                                                                                                    |
| Step 5 | You can choose to run the job immediately or later by selecting the corresponding radio buttons.                                                                                         |
| Step 6 | Click <b>Submit</b> to create a job for deleting the Mobility Profile.                                                                                                    |
|        | A message in the Status section lets you know that the job was submitted successfully.                                                                                                   |
| Step 7 | Use the Job Scheduler option in the Bulk Administration main menu to schedule and/or activate this job                                                                                   |
|        |                                                                                                    |

### **Related Topics**

BAT Log Files Manage Scheduled Jobs Upload and Download Files

## **Export Mobility Profile**

Use BAT to export Mobility Profiles.

I

| Note    | If you are accessing help from the <b>Export Mobility Profile Configuration</b> window, skip to Step 7, on page 3.                                                            |
|---------|----------------------------------------------------------------------------------------------------|
|         | Procedure                                                                                                    |
| Step 1  | Choose <b>Bulk Administration &gt; Mobility &gt; Mobility Profile &gt; Export Mobility Profile</b> .<br>The <b>Find and List Mobility Profiles To Export</b> window displays. |
| Step 2  | In the first <b>Find Mobility Profile where</b> drop-down list box, choose a field to query from the following options:                                                       |
|         | • Name                                                                                                    |
|         | Description                                                                                                    |
|         | Mobile Client Calling Option                                                                                                    |
| Step 3  | In the second drop-down list box, choose from the following options:                                                                                                    |
|         | • begins with                                                                                                    |
|         | • contains                                                                                                    |
|         | • is exactly                                                                                                    |
|         | • ends with                                                                                                    |
|         | • is empty                                                                                                    |
|         | • is not empty                                                                                                    |
| Step 4  | In the search field box, enter the value that you want to locate, such as a specific profile name or profile description, and click <b>Find</b> .                             |
|         | You can choose AND or OR to add multiple filters and repeat Step 2, on page 3 through Step 4, on page 3 to further define your query.                                         |
|         | All matching records display. You can change the number of items that display on each page by choosing a different value from the <b>Rows per Page</b> drop-down list box.    |
| Step 5  | From the list of records that display, click the link for the record that you want to view.                                                                                   |
|         | To find all the mobility profiles that are registered in the database, click <b>Find</b> without entering any search text. The window displays the record that you choose.    |
| Step 6  | Click Next.                                                                                                    |
|         | The Export Mobility Profile Configuration window displays.                                                                                                    |
| Step 7  | In the File Name text box, enter the Mobility Profile file name you intend to export.                                                                                         |
| Step 8  | From the File Format drop-down list box, choose the Mobility Profile file format.                                                                                             |
| Step 9  | In the <b>Job Information</b> area, enter the Job description.                                                                                                    |
| Step 10 | Choose an export method. Do one of the following:                                                                                                    |
|         | a) Click <b>Run Immediately</b> to export mobility profiles immediately.                                                                                                    |

- b) Click **Run Later** to export mobility profiles at a later time.
- **Step 11** Click **Submit** to create a job for exporting Mobility Profile.
- **Step 12** Use the Job Scheduler option in the **Bulk Administration** main menu to schedule and/or activate this job.

#### **Related Topics**

BAT Log Files Manage Scheduled Jobs